三、電子書模組-具美編,效率尚可,具備完全的獨立權限, 不受限於資訊組,愛什麼時候編,就什麼時候編,是主題網站 及評鑑可參考的。 步驟:

1.先告知資訊組您的 openid,以利資訊組快速在相關處室電子 書,開立新電子書

[以小孟為例,小孟的 openid 為 freewill@tn.edu.tw;為學務 處人員]

2 登入後,校內公告,電子書模組

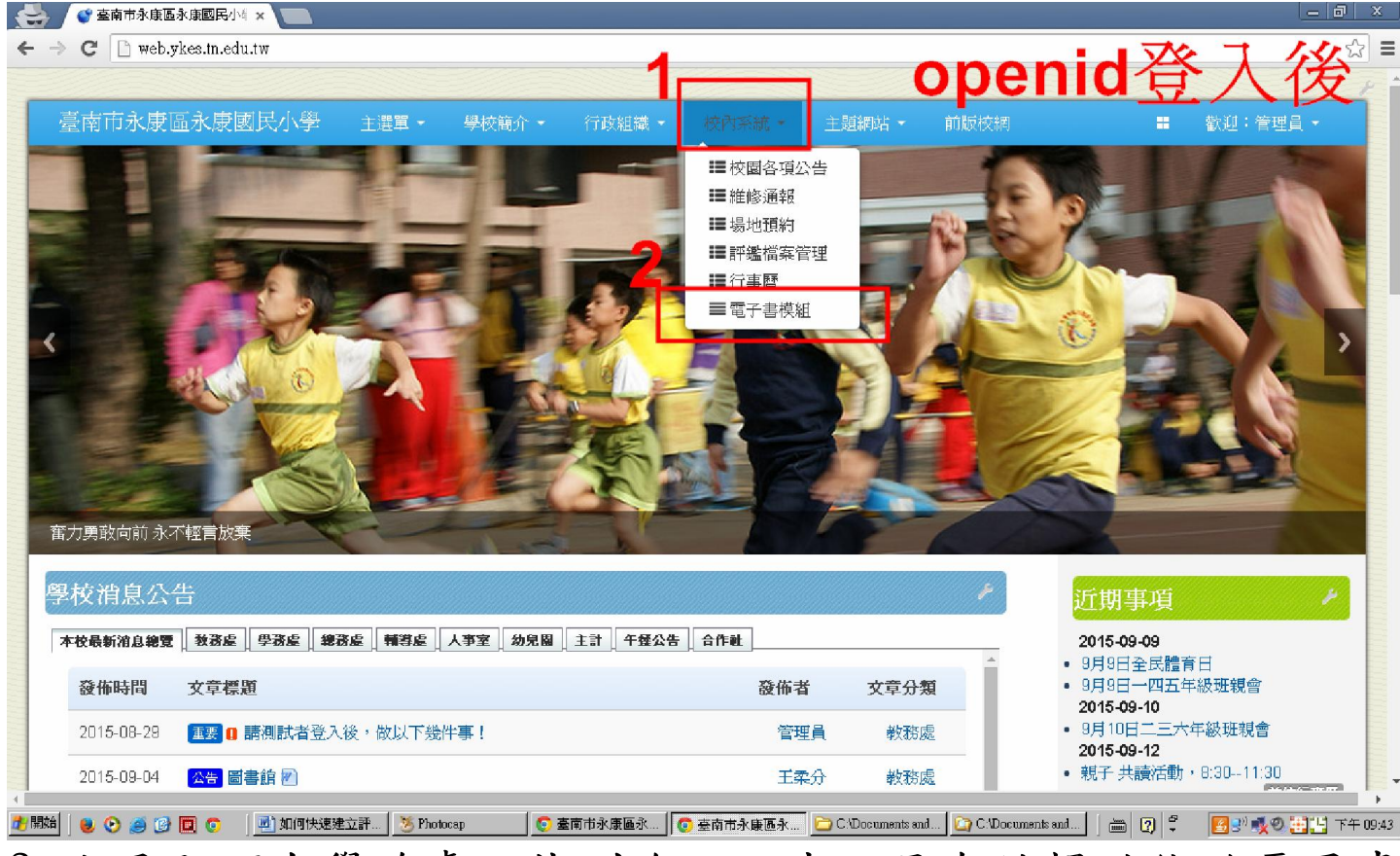

3. 小孟即可在學務處,找到唯一一本,具有編輯功能的電子書

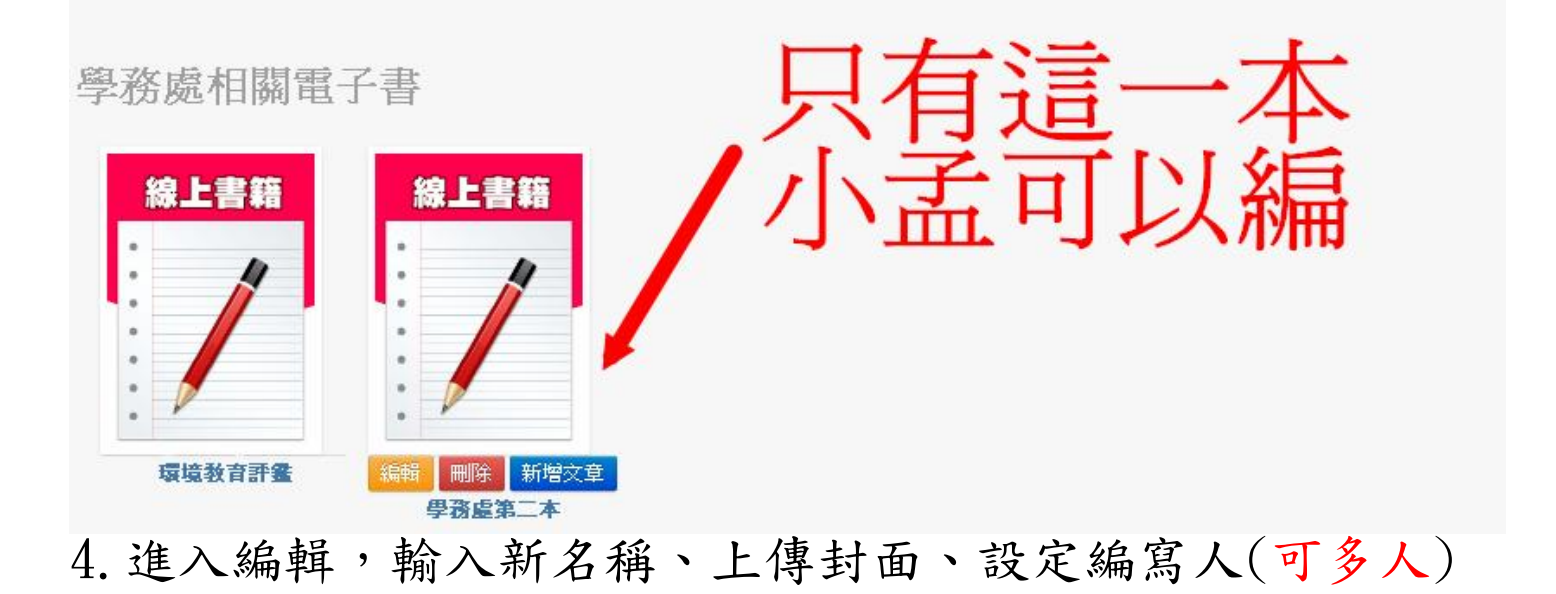

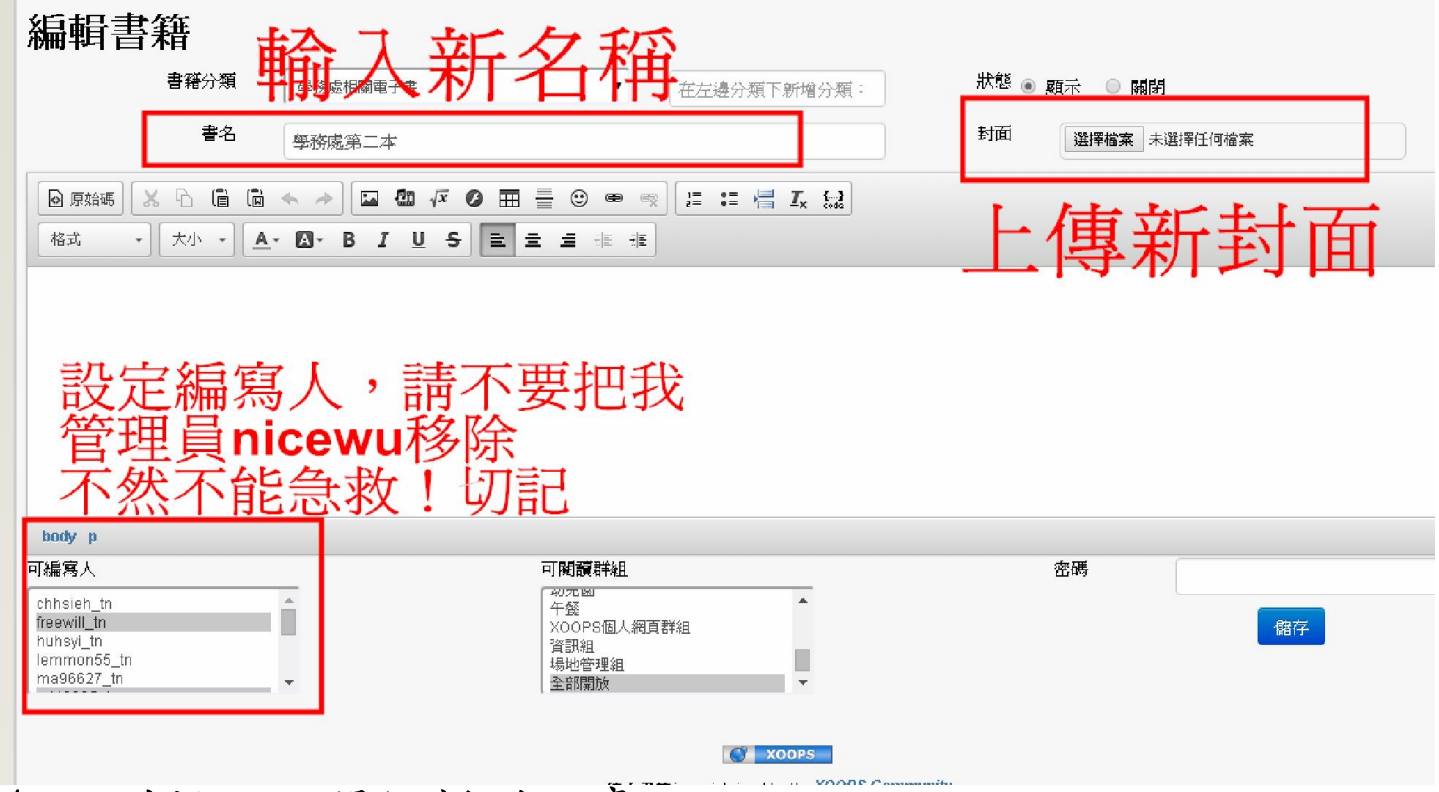

4. 回到封面,開始新增文章

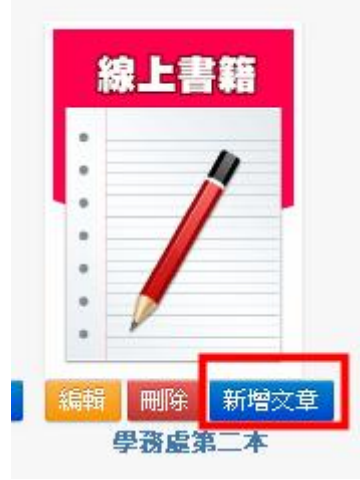

## 5.開始編寫主題網站或評鑑資料

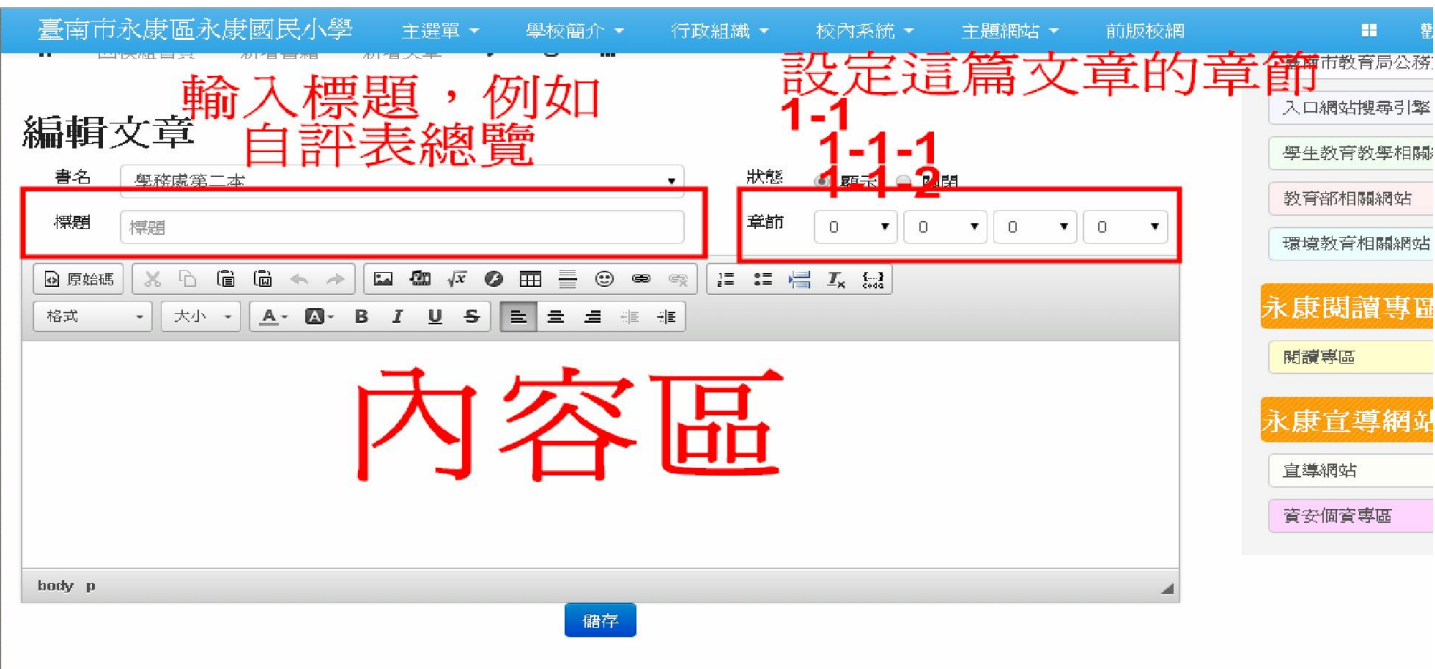

## 6.注意訣竅,否則會很累、會很累、會很累

6-1 貼上的方法,直接按 ctrl-V,不然就按以下鈕

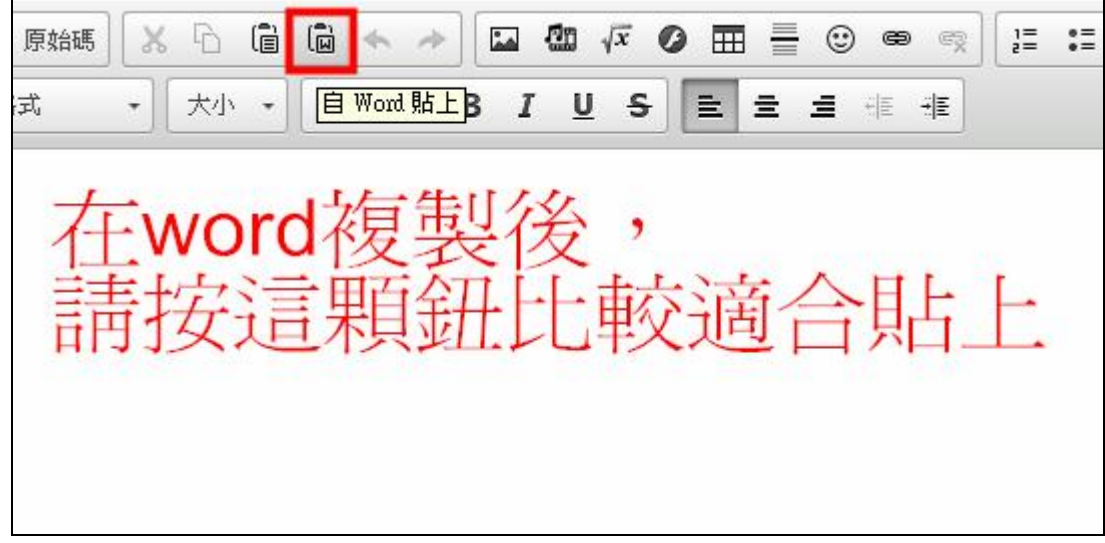

 $6 - 2$ 

- 問:Word 中若有表格,貼上後如果超出右邊界,怎麼辦?
- 答:貼入後的表格,不能、不能、不能調寬度,所以必須先在 word 調好後,再貼入

6-3

- 問:word 是橫向頁面該如何解決?
- 答:理論上,沒有問題,文字會自動下移,但若是有橫向長型 表格,則會出現問題,要參考 6-2 的方法

 $6 - 4$ 

- 問:有沒有更快速的方法把 word 直接貼入且不會跑掉
- 答:有!直接把 word(轉成 pdf 更佳)利用連結輸出, 照下列方式處理

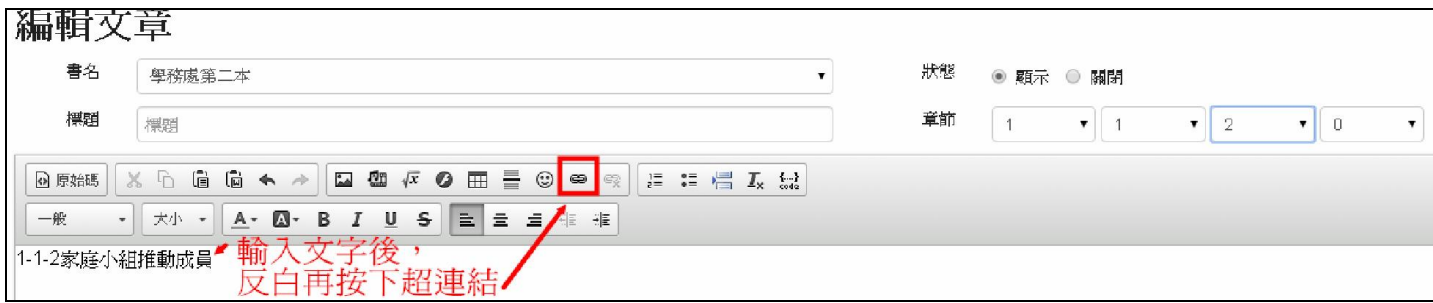

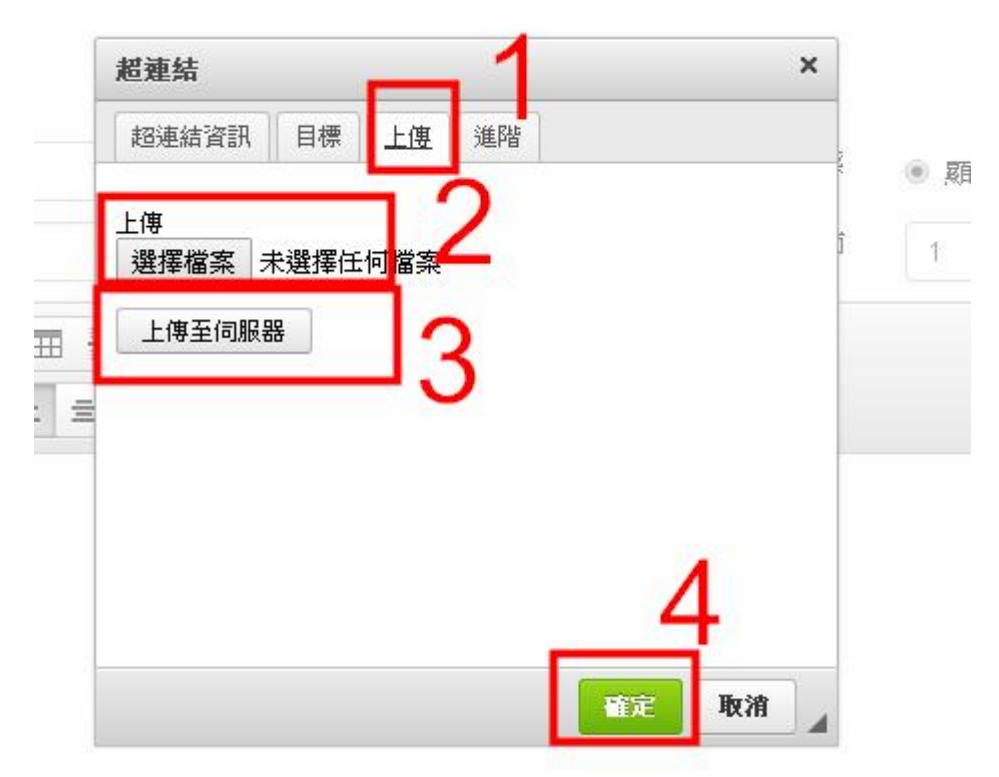

拜託!超連結、超連結千萬不要使用中文檔名,上傳 看起來成功,點了就會失敗、會失敗、會失敗,請把這個檔案 的名稱改成英文

再按上傳到伺服器

最後再按確定

則以連結的方式完成

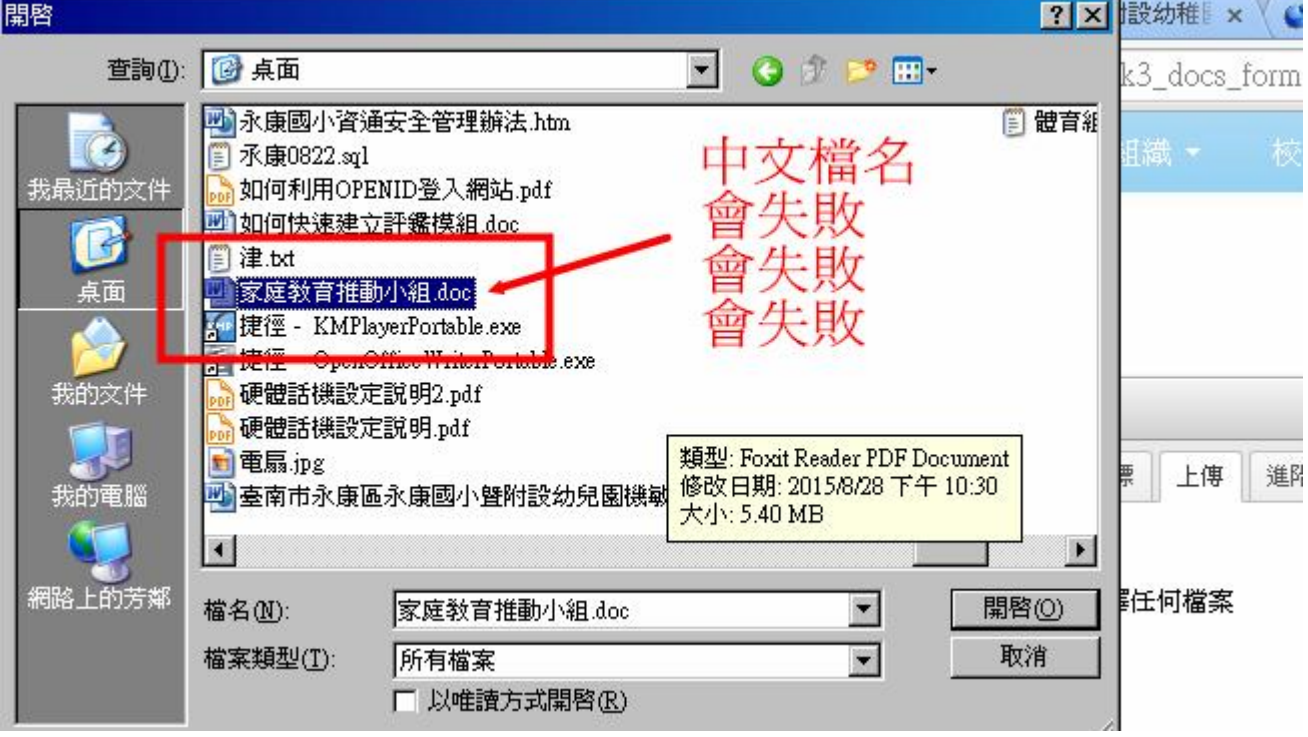

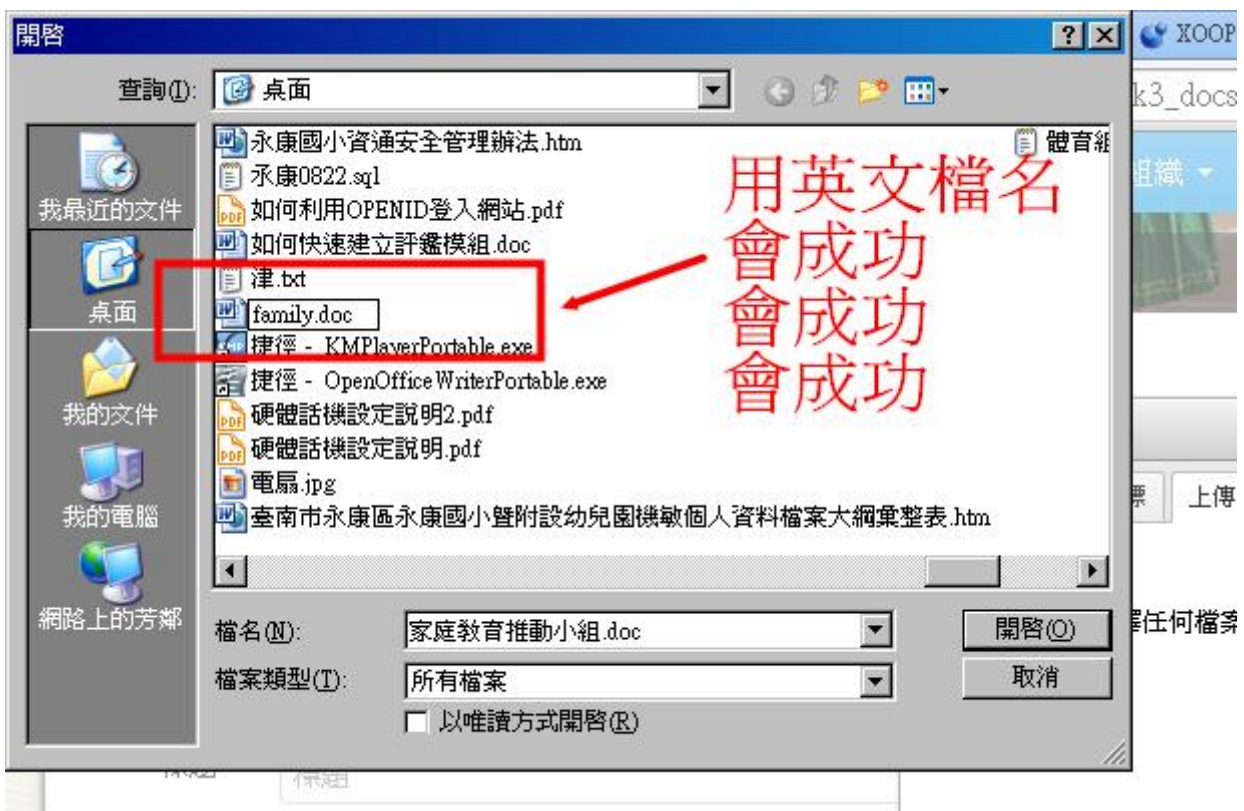

優點:握有全部的權利,隨時編寫,不透過資訊組、版面美觀、可以 做各種編排,如果利用本身的表格工具,不會有 word 表格的 缺點

缺點: word 貼入時,對於表格支援度不佳

超連結不支持中文檔名